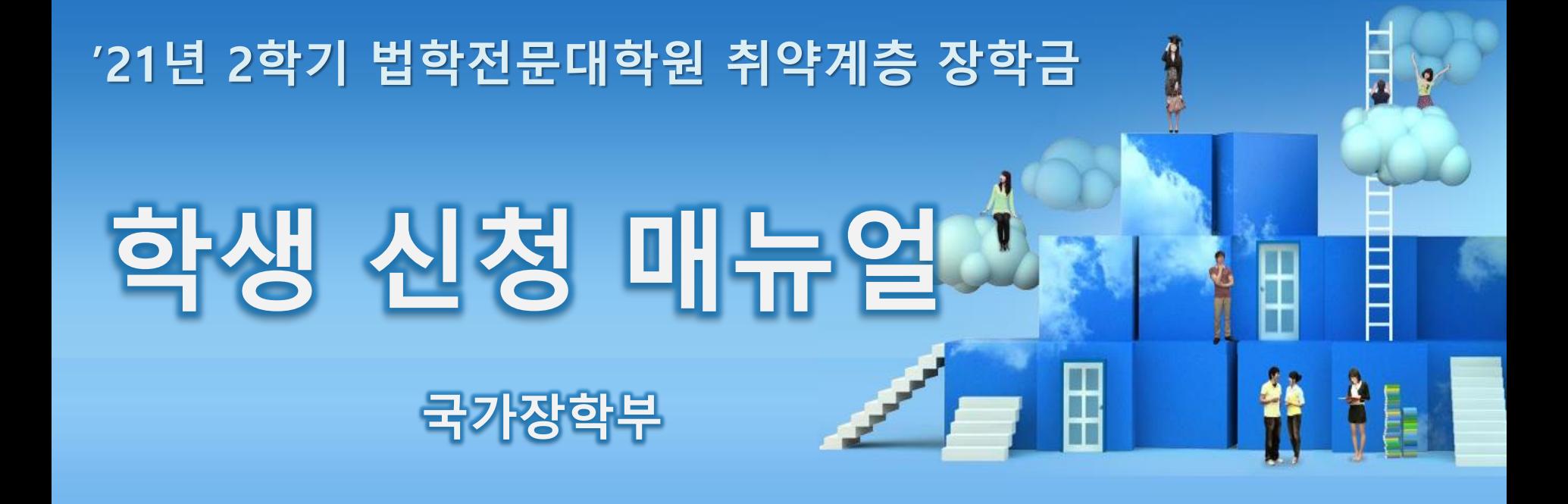

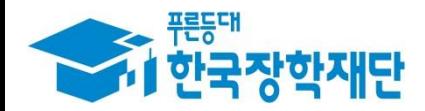

<sup>66</sup> 당신의 꿈은 반드시 이루어집니다 $\frac{1}{4}$ 

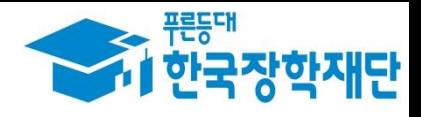

I. 신청 절차 - 신청서 작성: P.4 ~ - 가구원 동의: P.17 ~ Ⅱ. 서류 제출: P.21 ~

 $000777$ 

THE 한국장학재단

 $\ket{\psi}$ 

THE

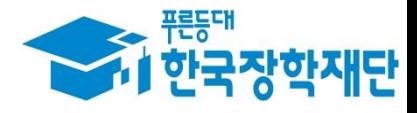

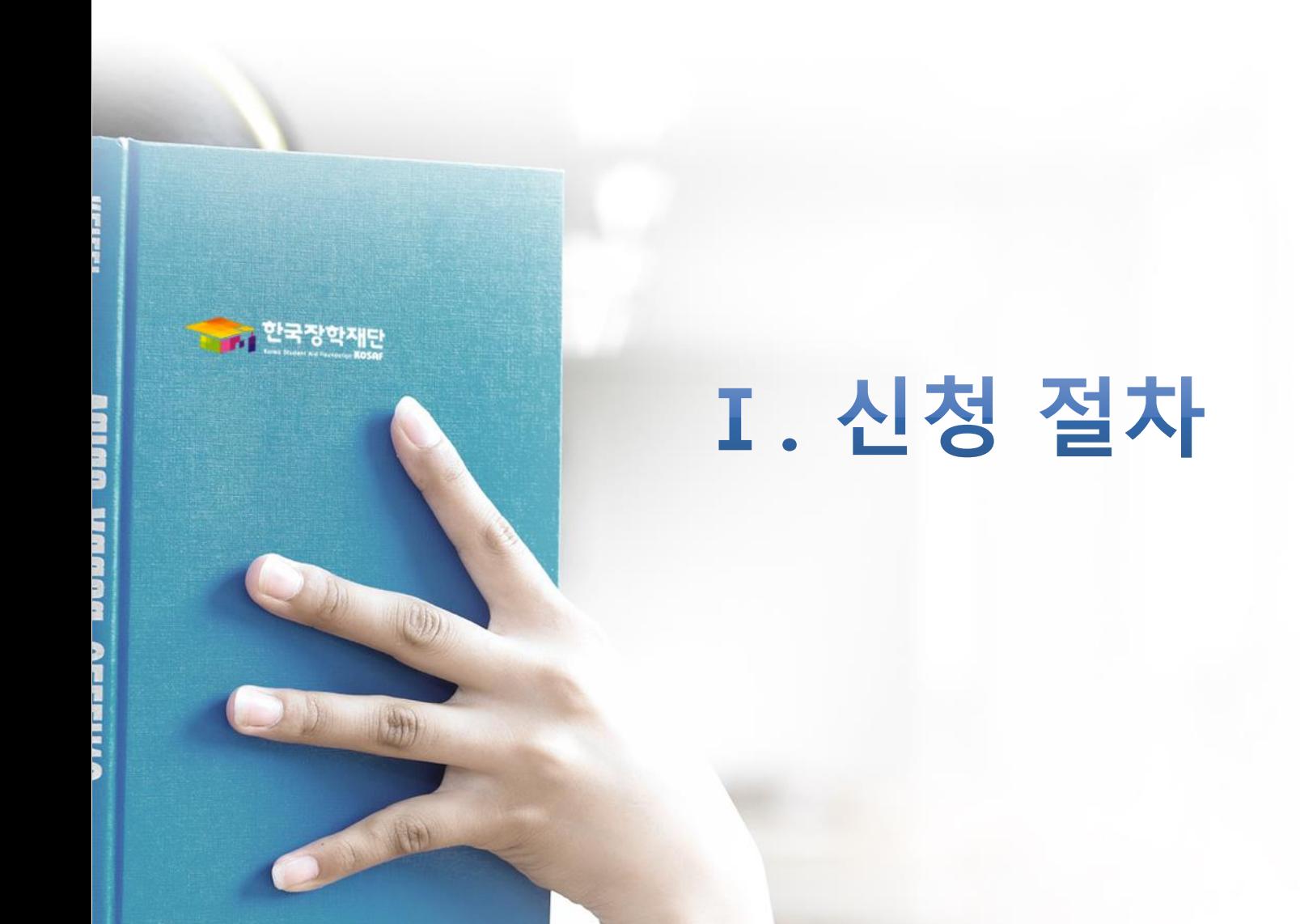

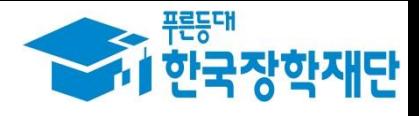

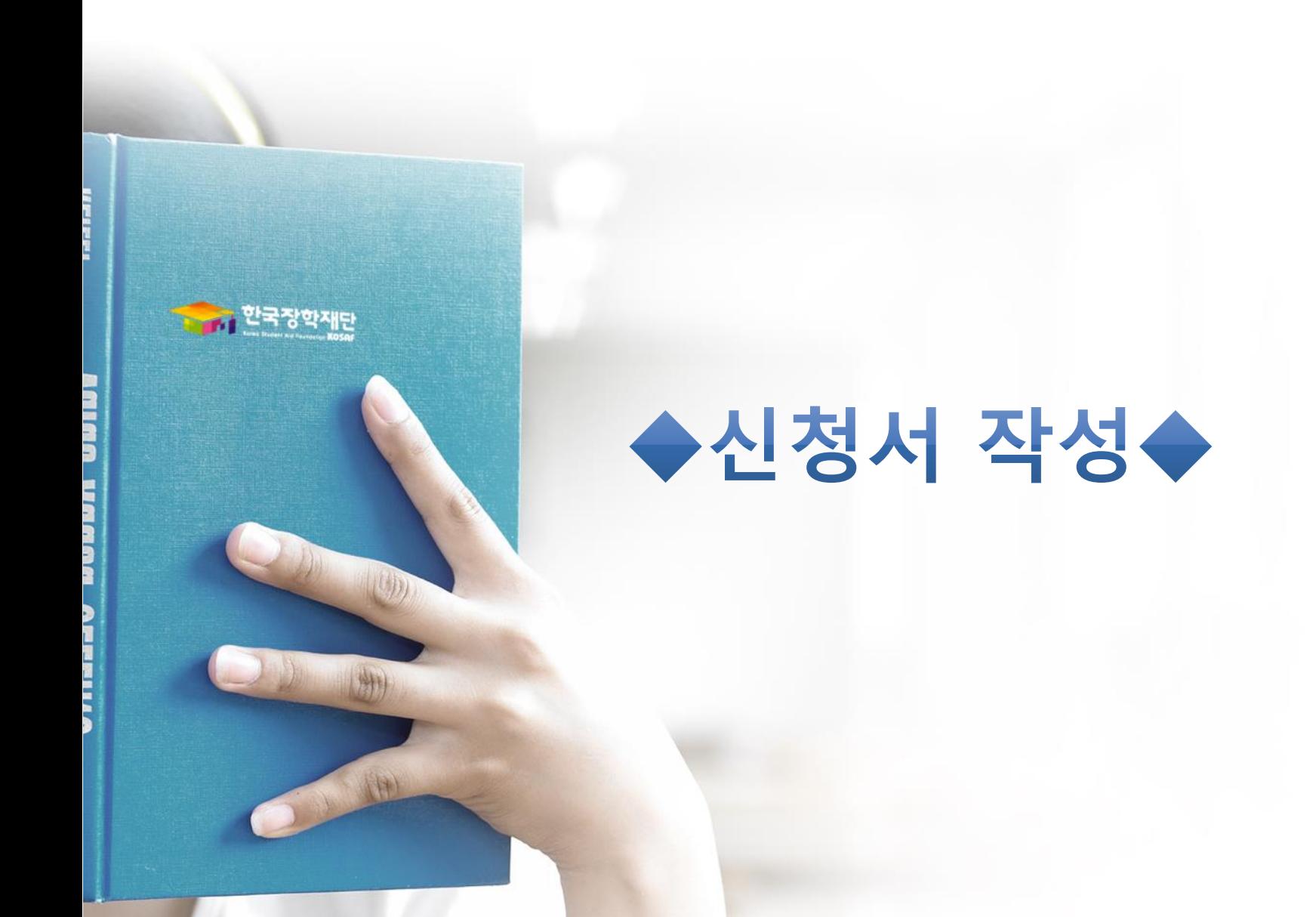

- **○ 공동인증서 발급절차** - 재단과 업무제휴 협약체결 은행을 방문하여 계좌개설 및 인터넷 뱅킹 가입 후 해당은행 홈페이지에서 공동인증서 무료 발급 \* 제휴은행 : 우리, 국민, 신한, 기업, 경남, 농협, 광주, 대구, 부산, 수협, KEB하나, SC제일, 전북, 제주, 우체국 - 개인용 범용 공동인증서: 발급기관 홈페이지 접속 후 수수료 지불 및 개인 범용공동인증서 발급 - 기 공동인증서 보유자는 종전 인증서 사용 가능 5
- **○ 로그인: 아이디/비밀번호 또는 공동인증서 로그인(회원가입 필수)을 통해 로그인 ○ 법학전문대학원 취약계층 장학금 신청을 위해 공동인증서 또는 금융인증서 필요**
- 스마트 학자금 맞춤설계 • 아직 서비스 이용자 등록을 하지 않으셨나요? 서비스 이용자 등록 • 아이디/패스워드를 잊어버리셨나요? 아이디 패스워드 찾기 : ※ 주민등록번호 변경 신고 안내(1599-2000) 인증서 내보내기 բ⊂ ▶ 스마트폰)

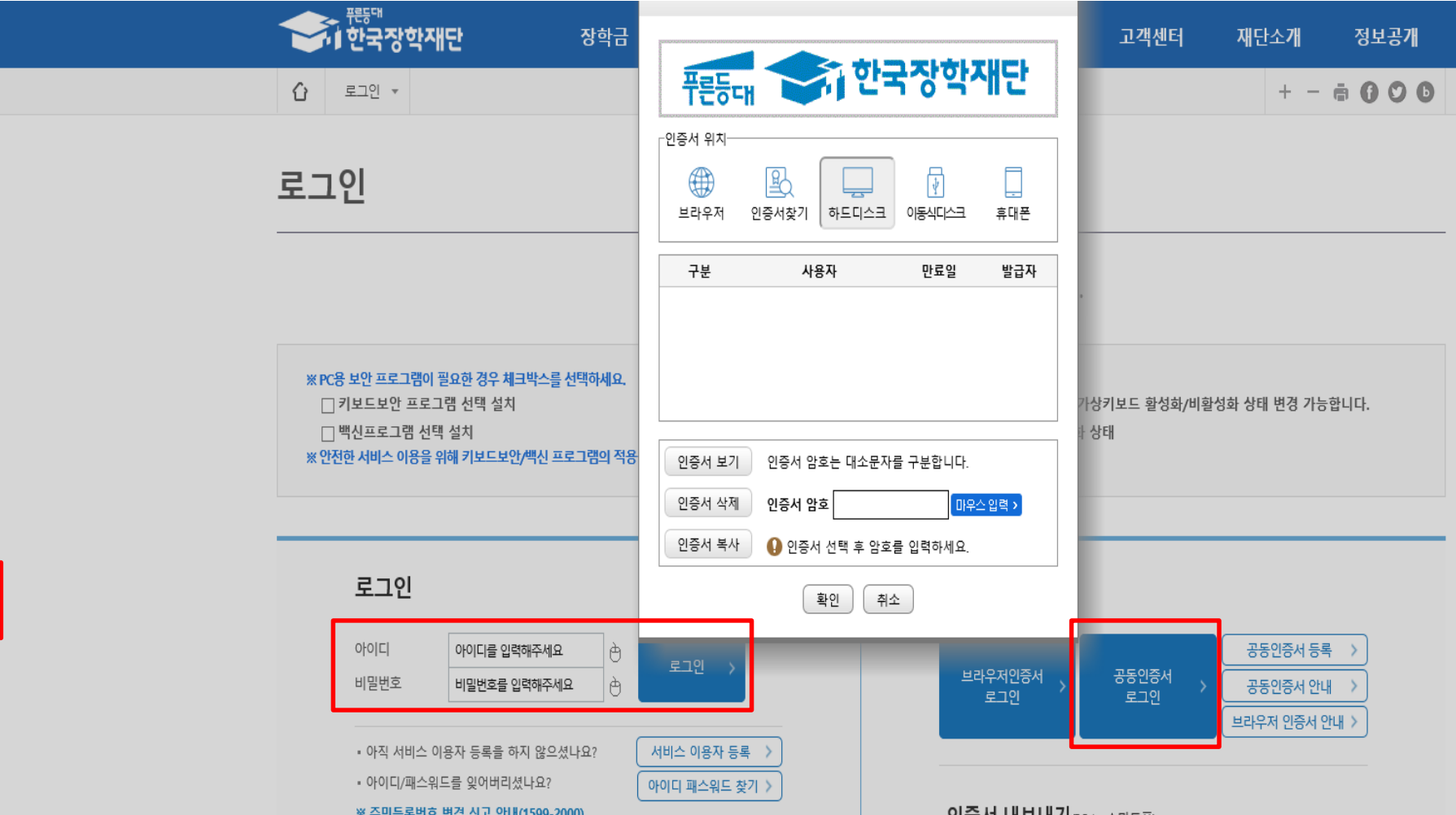

## **Ⅰ. 신청서 작성 : 공동인증서로 홈페이지 로그인**

**QUICK** 

**MENU** Q

검색

 $\circledcirc$ 

전체메뉴

 $\Box$ 신입생 재학생

會

졸업생

22

학부모

血 기업/기관

可

로그인

서비스

이용자 등

# **Ⅰ. 신청서 작성 : 법학전문대학원 장학금 신청하기 선택**

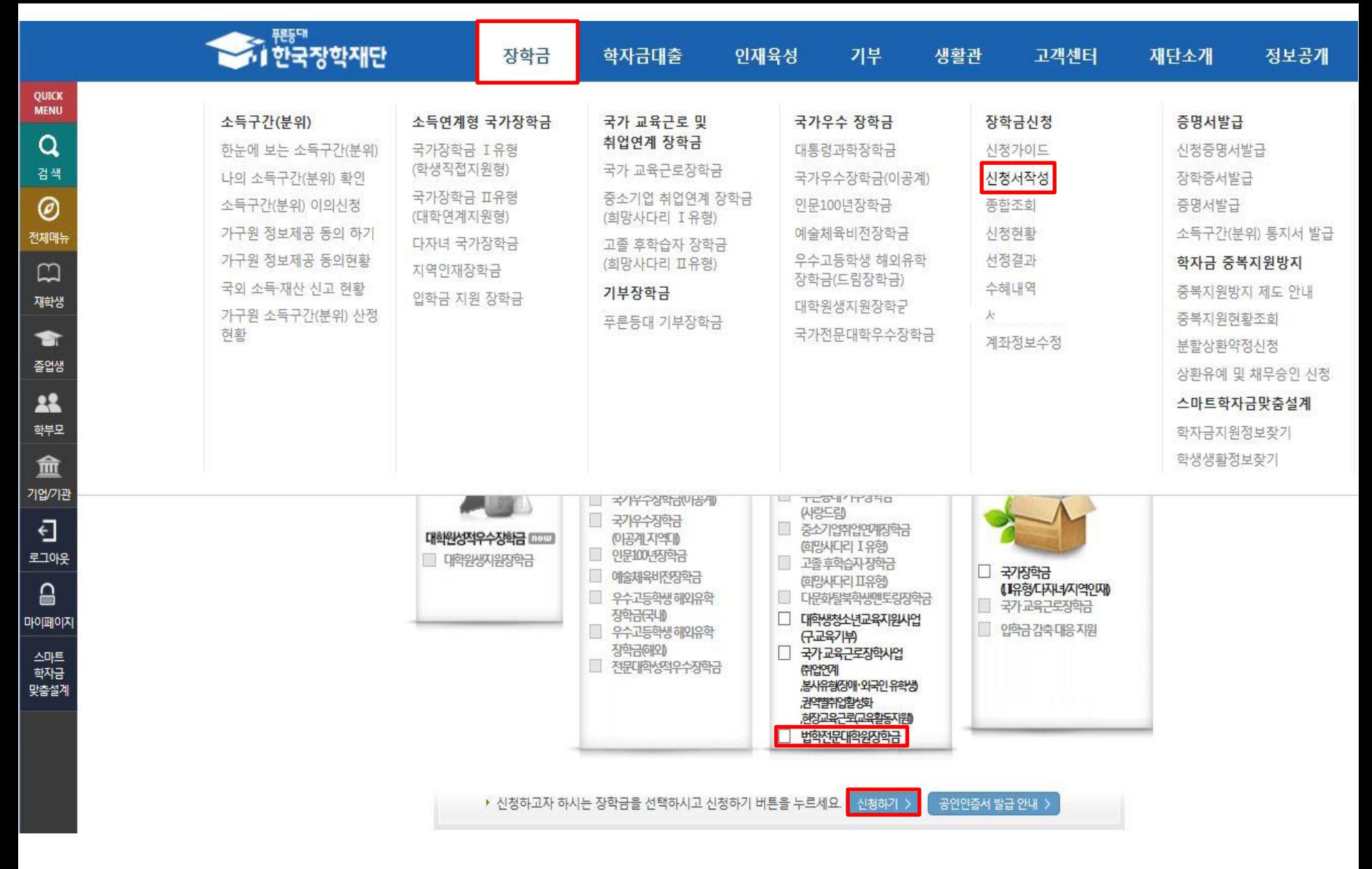

## **○ 장학금>장학금신청>신청서작성>법학전문대학원장학금 체크>'신청하기' 클릭**

# **Ⅰ. 신청서 작성 : Step1. 개인정보제공 및 약관동의**

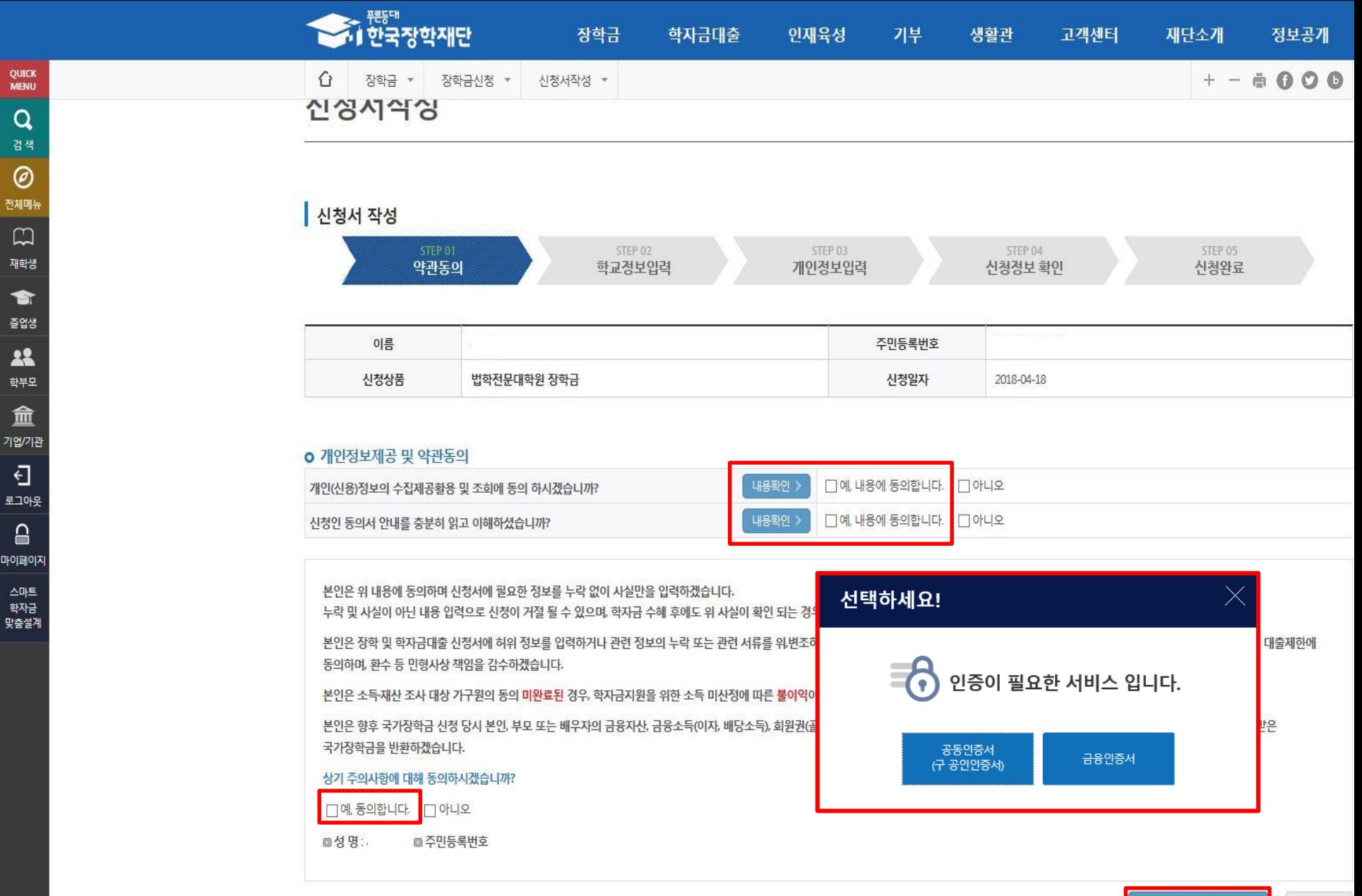

**○개인정보 수집제공활용조회 동의 및 신청인 동의서, 주의사항 숙지 후 동의>공동인증서 또는 금융인증서 동의** 7

취소

전자서명 동의

## **Ⅰ. 신청서 작성 : Step2. 학교정보 입력**

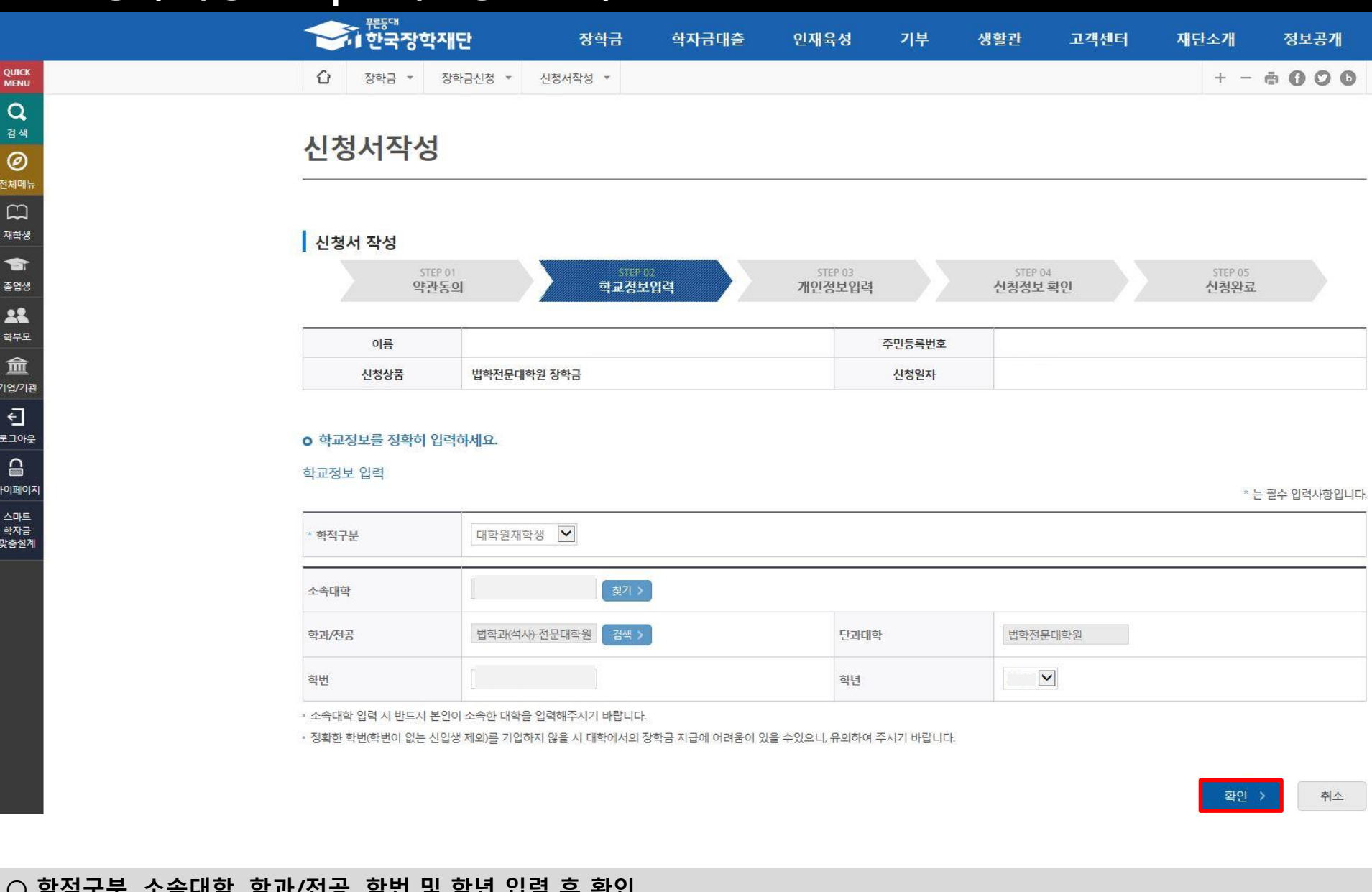

### **○ 학적구분, 소속대학, 학과/전공, 학번 및 학년 입력 후 확인 \* 소속대학 및 학과/전공 선택 시 소속 법학전문대학원을 정확히 선택** ※ 불일치 소속 법학전문대학원 선택 시, 대학 장학 담당자가 학생의 신청 정보를 시스템상 확인 불가한 사유 등이 발생하여 장학생 선발 제한 가능 8

# **Ⅰ. 신청서 작성 : Step3. 개인정보 입력**

#### <mark>│</mark> 신청서 작성 신청메뉴얼 보기 > STEP 01 STEP 02 **man** STEP 04 STEP 05 약관동의 학교정보입력 개인정보입력 신청정보확인 신청완료

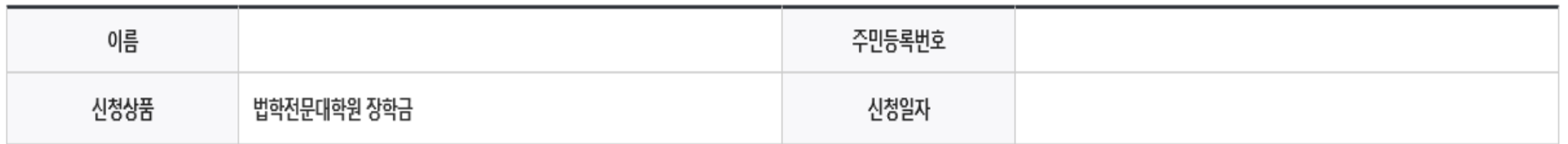

## 소득재산 조사 방법 선택

※1학기 소득 인정액 계속 사용 신청이란? 1학기 소득인정액을 그대로 2학기에 사용하는 제도입니다.(1학기와 경곗값이 동일할 경우 1학기와 동일한 학자금 지원구간 확정)

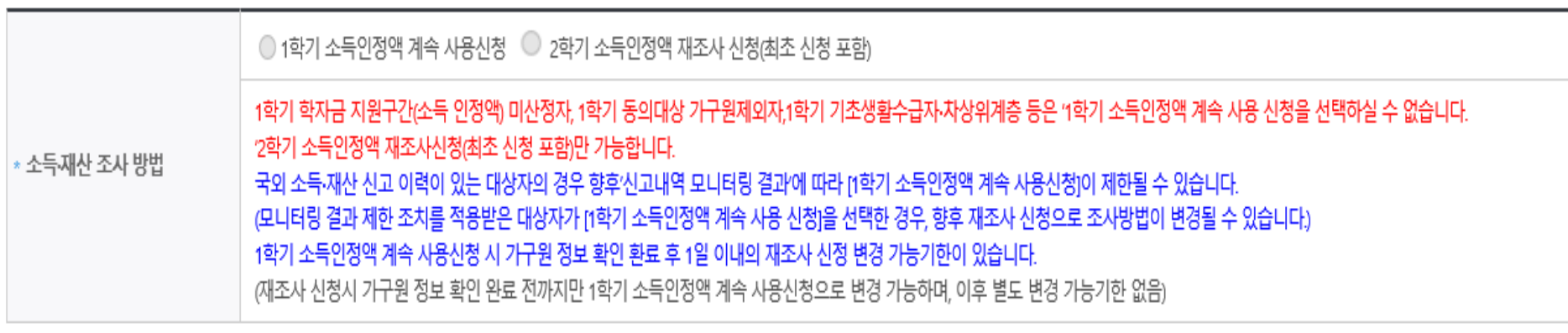

**○ 소득재산 조사 방법 선택 - <1학기 소득인정액 계속 사용 신청> 또는 <2학기 소득인정액 재조사 신청(최초 신청 포함)> 중 택 1 - <sup>단</sup>, <1학기 소득인정액 계속 사용 신청> 확정 <sup>시</sup>, 소득 최신화 신청이 불가함** <sup>9</sup>

# **Ⅰ. 신청서 작성 : Step3. 개인정보 입력**

## **o** 개인정보를 정확히 입력하세요.

## 개인정보 입력

\* 는 필수 입력사항입니다.

10

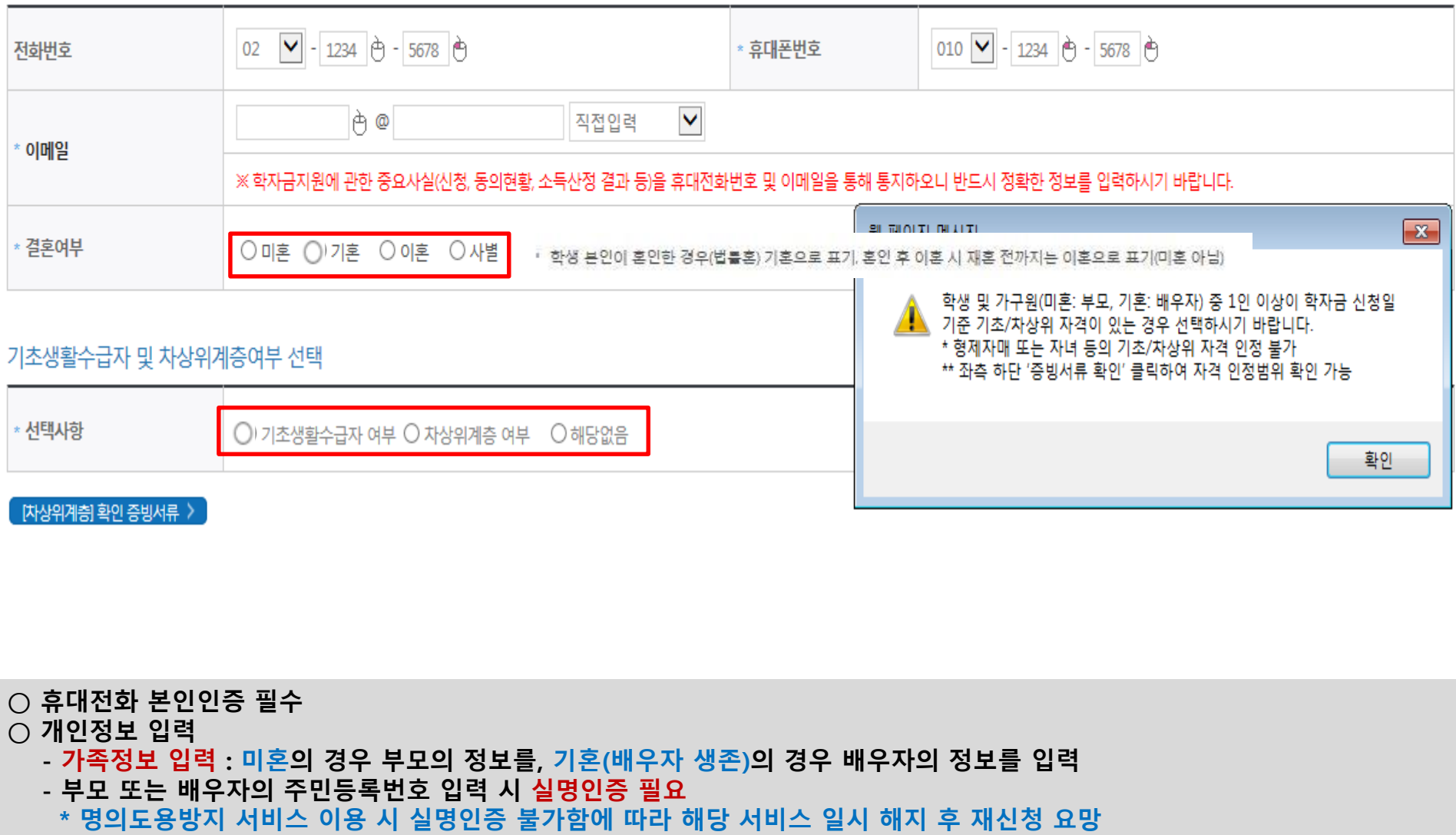

**- 가족 성명, 주민번호, 연락처 입력 시 정확한 정보를 입력하여 불이익 방지** ○ 기초/차상위 : 신청일 기준 학생 및 가구원(미혼:부모, 기혼:배우자) 중 1인 이상이 자격을 보유하고 있는 경우에만 선택

# **Ⅰ. 신청서 작성 : Step3. 개인정보 입력**

**○ 개인정보 입력**

성명(배우자)

전화번호

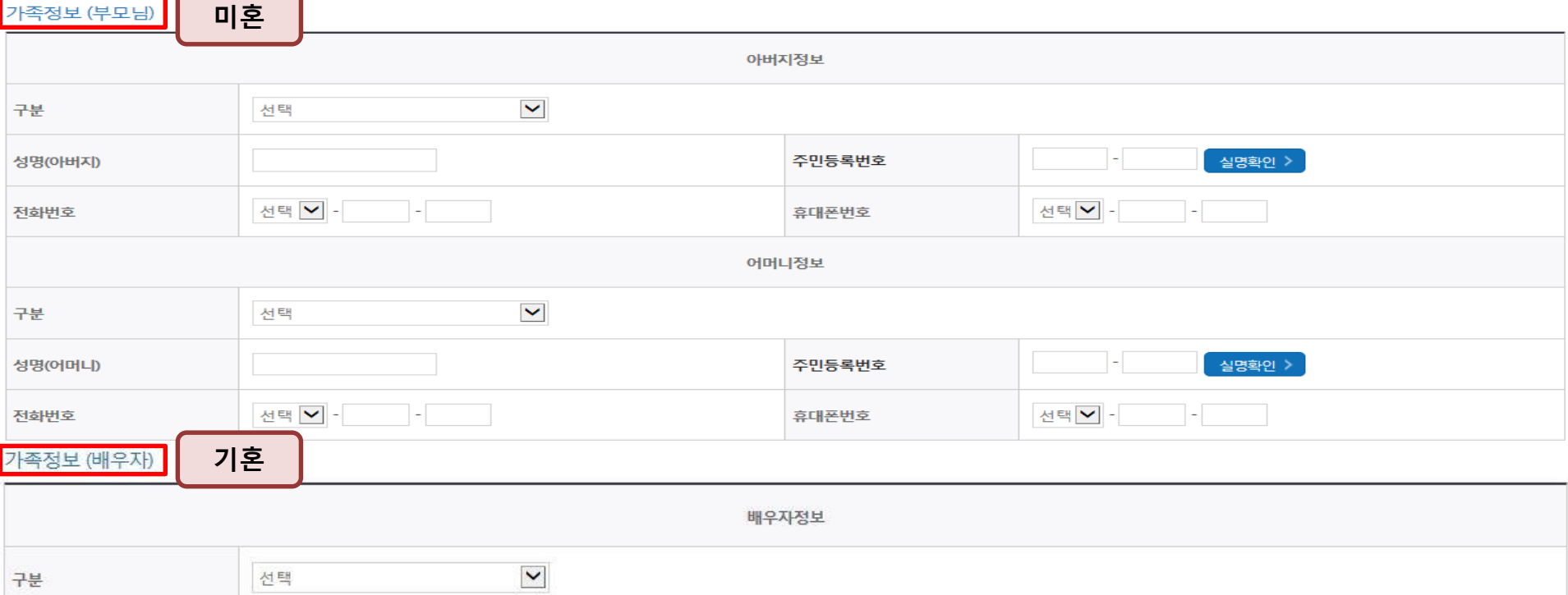

주민등록번호

휴대폰번호

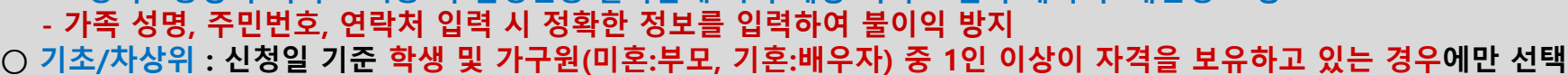

○ 결혼여부에 따라 동의 대상 가구원(미혼 : 부모, 기혼 : 배우자)이 달라지므로 **결혼 여부 선택 시 유의**

**- 가족정보 입력 : 미혼의 경우 부모의 정보를, 기혼(배우자 생존)의 경우 배우자의 정보를 입력**

**\* 명의도용방지 서비스 이용 시 실명인증 불가함에 따라 해당 서비스 일시 해지 후 재신청 요망**

**- 부모 또는 배우자의 주민등록번호 입력 시 실명인증 필요**

선택 -

가족관계를 입력할 때, 실제 가족의 성명과 주민번호, 연락처를 정확하게 입력해주시길 부탁 드립니다. 잘못 입력할 경우, 서류 재 제출에 따라 학자금 신청에 대한 심사가 지연될 수 있으니 이 점 양해 바랍니다. - 외국인 등 고유식별번호란, 외국인 등록번호 및 국내거소신고번호로 뒷번호 7자리의 숫자가 567,8로 시작합니다.

11

취소

실명확인 >

< 이전

확인 >

선택 -

# **Ⅰ. 신청서 작성 : Step4. 신청정보 확인**

**○ 신청정보 확인**

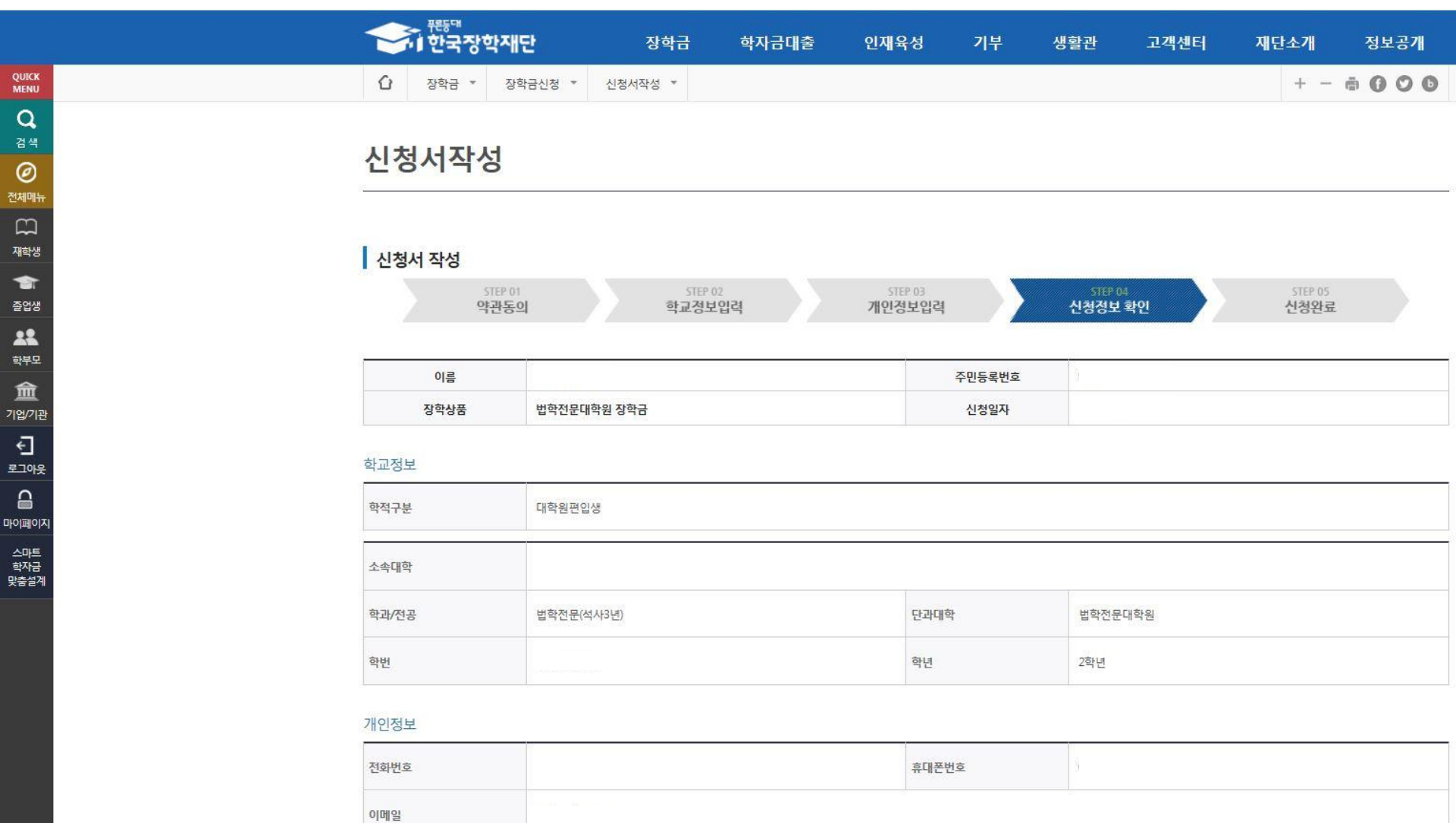

**- 신청 시 입력한 정보와 일치하는지 확인(소속대학, 학과/전공, 휴대폰번호, 결혼여부에 특히 유의)**

미혼

결혼여부

# **Ⅰ. 신청서 작성 : Step4. 신청정보 확인**

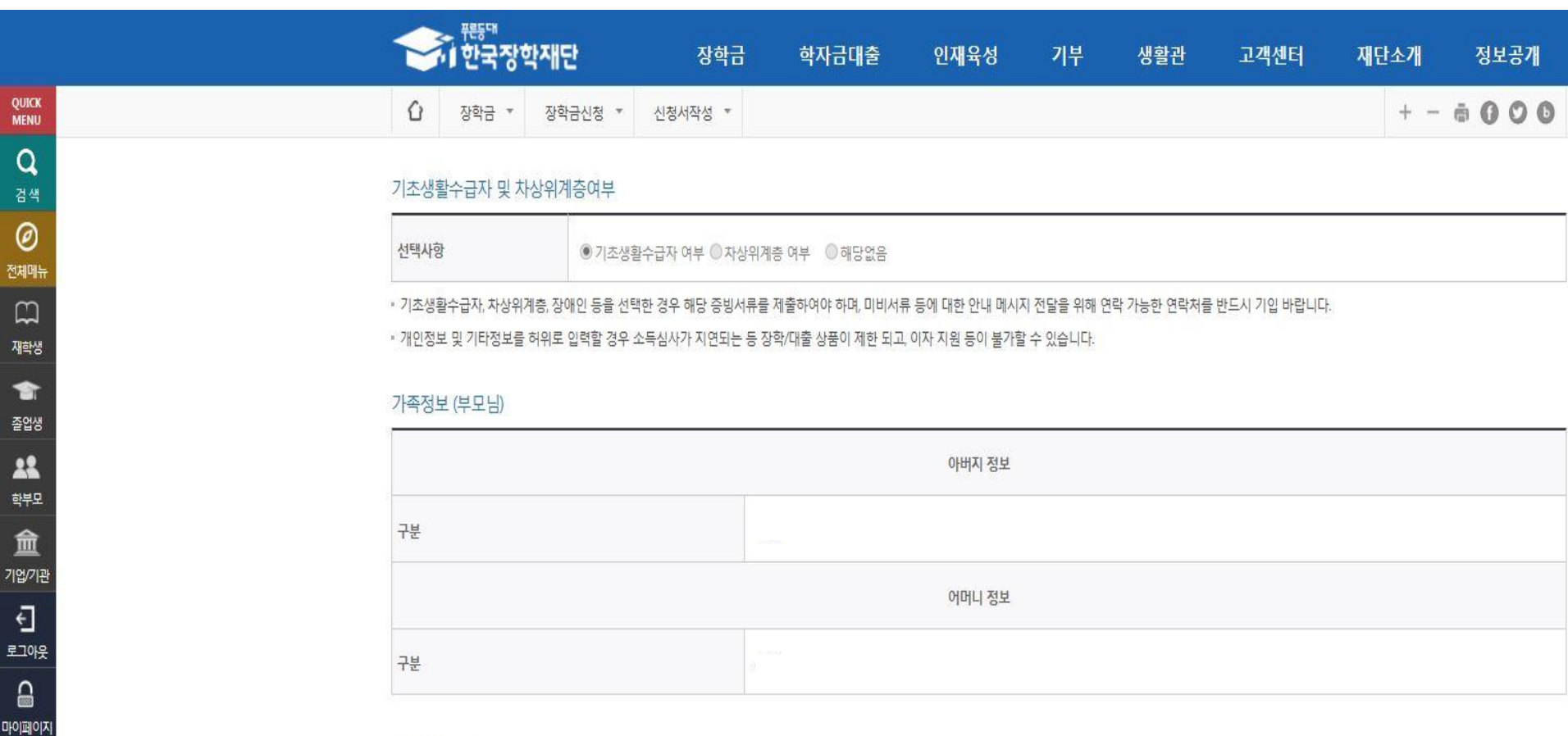

### 공통서류제출

스마트<br>학자금 맞춤설계

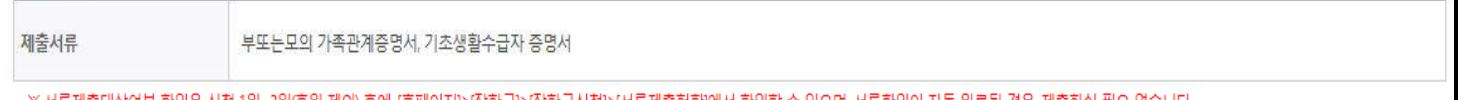

※서듀세술내상여무 확인은 <u>신성 1일~3일(유월 세외) 후</u>에, [홈페이시]기상악금)기상악금신성)기서듀세술연황]에서 확인할 수 있으며, <u>서듀확인이 사충 완료될 경우, 세술아실 필요 없습니다</u>

※ 신청정보 수정은 상황에 따라 <u>취소 후 재신청</u>만 가능할 수 있으니, 입력하신 정보가 정확한지 다시한번 확인하시기 바랍니다.

※ 신청 시 기초생활수급자, 차상위계층을 선택한 경우 보건복지부를 통해 확인이 가능합니다.

단, 해당 자격이 전자적으로 확인되지 않는 경우 서류제출이 필요합니다.

## **- 신청 시 입력한 정보와 일치하는지 확인 및 공동인증서 또는 금융인증서 확인(최종 신청 여부 반드시 확인 필요)**

- **○ 공동인증서 확인**
- **○ 소득구간 산정을 위해 '가구원 정보 제공 동의 필수 절차임'을 확인 및 동의 진행**
- **○ 금융정보 등(금융∙신용∙보험정보) 제공 동의 진행**
- **○ 소득구간 확인을 위해 소득∙재산 및 학자금지원 자격요건 파악에 필요한 범위 내 활용 목적으로 개인정보 제공 동의 진행**

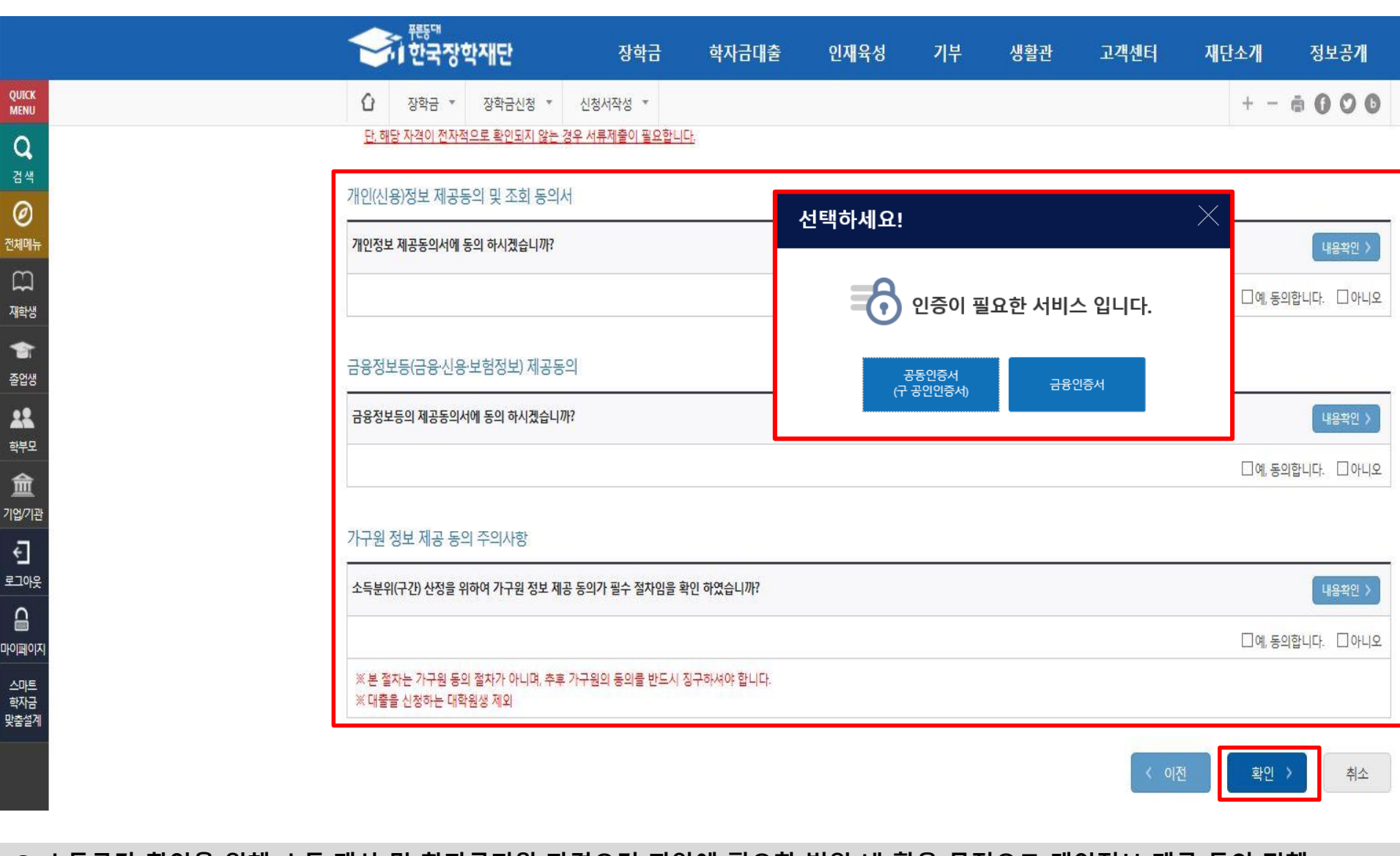

### **○ 신청서 작성완료 및 신청현황 확인 ○ 신청 1일~3일 이후 서류제출대상자 여부 확인 필요 - [장학금]-[장학금신청]-[서류제출현황]**

**Ⅰ. 신청서 작성 : Step5. 신청서 작성완료**

학자금 상품 신청 후 변경된 회원정보를 미 수정 시, 문자안내 불가 등의 불이익이 있을 수 있으니 수시로 회원정보 갱신 및 장학금 진행현황을 확인하여 주시기 바랍니다.

» 서류 1~3일((확인방법: 로그인 > 장학금 > 서듀제출현황)

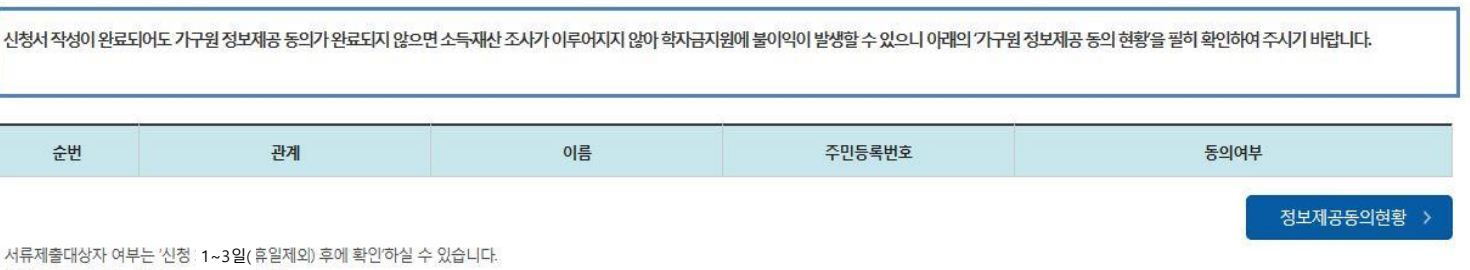

신청현황 바로가기 >

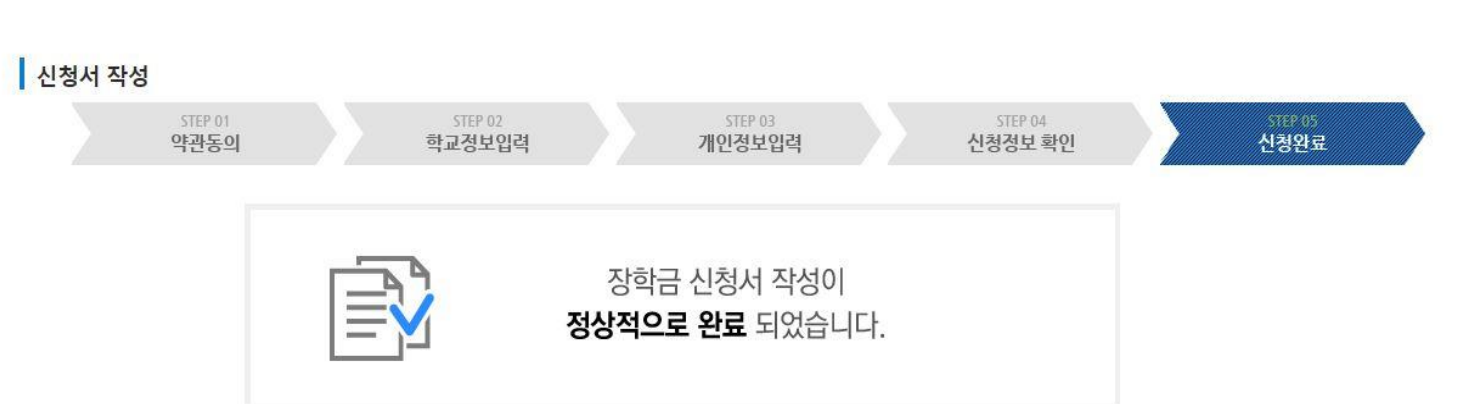

**William** Test 장학금 학자금대출 기부 고객센터 재단소개 인재육성 생활관 정보공개  $\Omega$  $+ - 6000$ 신청서작성 \* 장학금 \* 장학금신청 ▼ 신청서작성

QUICK

**MENU**  $\alpha$ 

# **Ⅰ. 신청서 작성 : Step6. 신청현황 확인**

## 신청현황

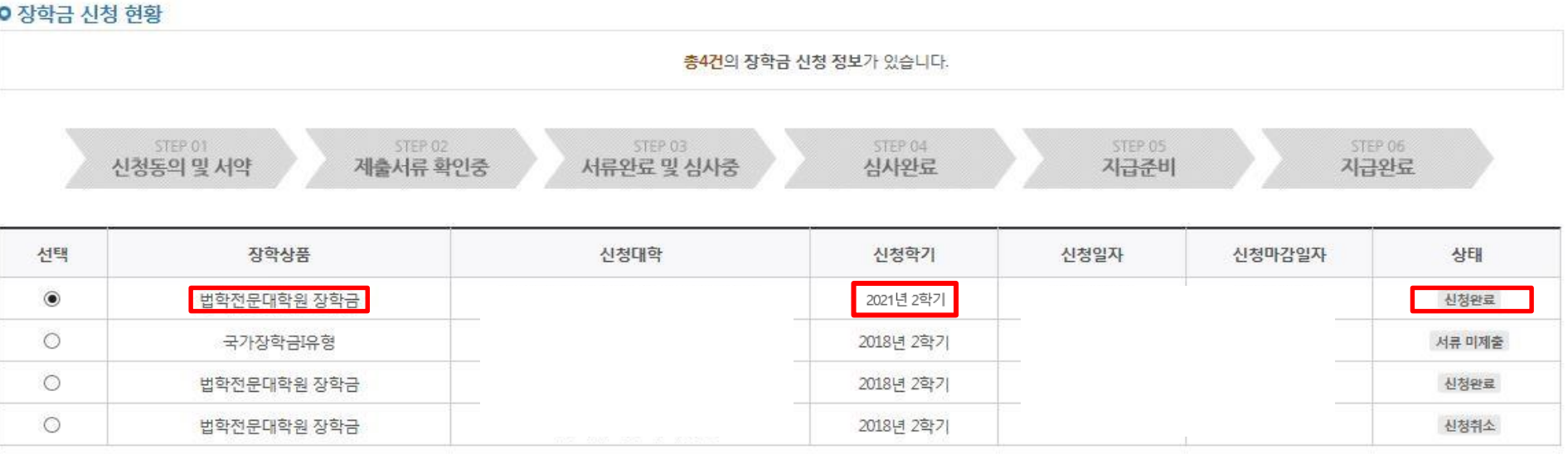

\* C학점 경고제 사용 횟수는 장학금 > 장학금신청 > 수혜내역에서 확인 가능합니다.

장학현황 모두 보기 >

7구원 정보제공 동의현황 > 구제신청서 제출현황

**○ 신청현황 확인 및 가구원 정보제공 동의현황 확인**

**○ 신청 시 입력한 가구원의 '가구원 정보제공 동의 현황' 반드시 확인 및 미동의 시 기한 내 완료해야 지원구간 산정 가능 ○ 동의여부가 '동의함'으로 확인되는 경우 추가적인 가구원동의 필요 없음** 16

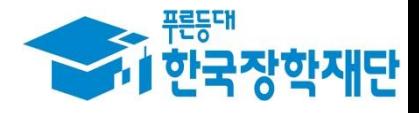

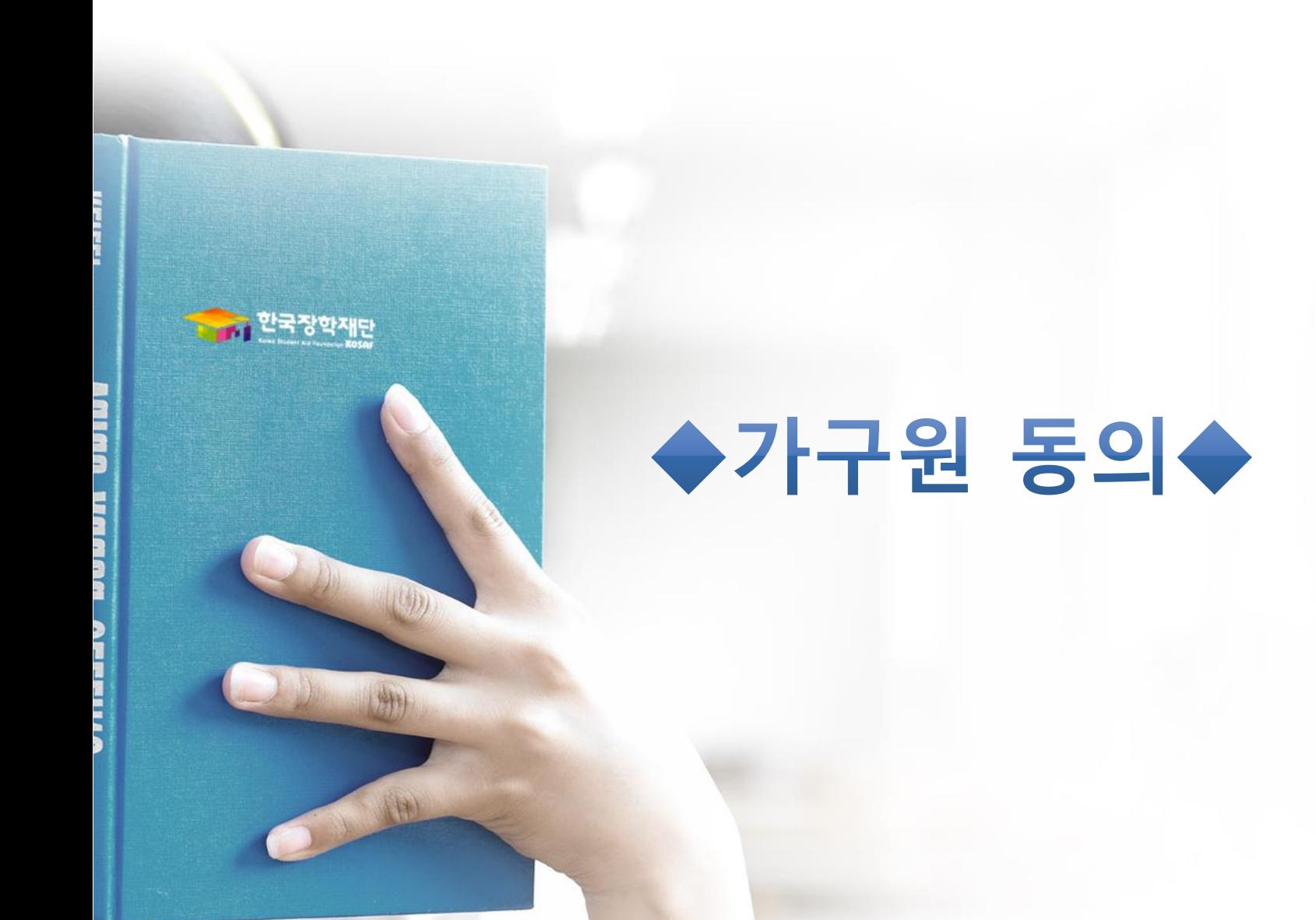

## 가구원 정보제공 동의현황 및 동의하기

### ○ 학자금 지원 소득·재산 확인 정보제공 동의

본 절차는 정부 학자금지원 신청자 및 가구원의 소득구간(분위) 산정을 위해 신청인과 가구원의 소득과 재산을 조사하기 위함입니다.

한국장학재단 설립 등에 관한 법률 제 50조에 따라 신청인 및 가구원의 소득재산 조사를 한국장학재단 및 보건복지부장관이 진행하기 위해서는 '개인 정보 및 금융정보 등에 대한 수집, 이용 및 제공조회' 동의가 필요합니다.

정보제공 동의가 선행되지 않을 시, 학자금지원을 위한 소득구간(분위) 산정이 이루어지지 않음을 알려드립니다.

정보제공 동의하고자 하는 학생에 대해 최초 1회 동의만 하면, 학생의 대학 입학 및 재학기간동안 별도의 정보제공 동의가 필요 없습니다. ※ 단. 자녀가 여러 명인 경우 각 자녀별로 정보제공 동의가 필요합니다.

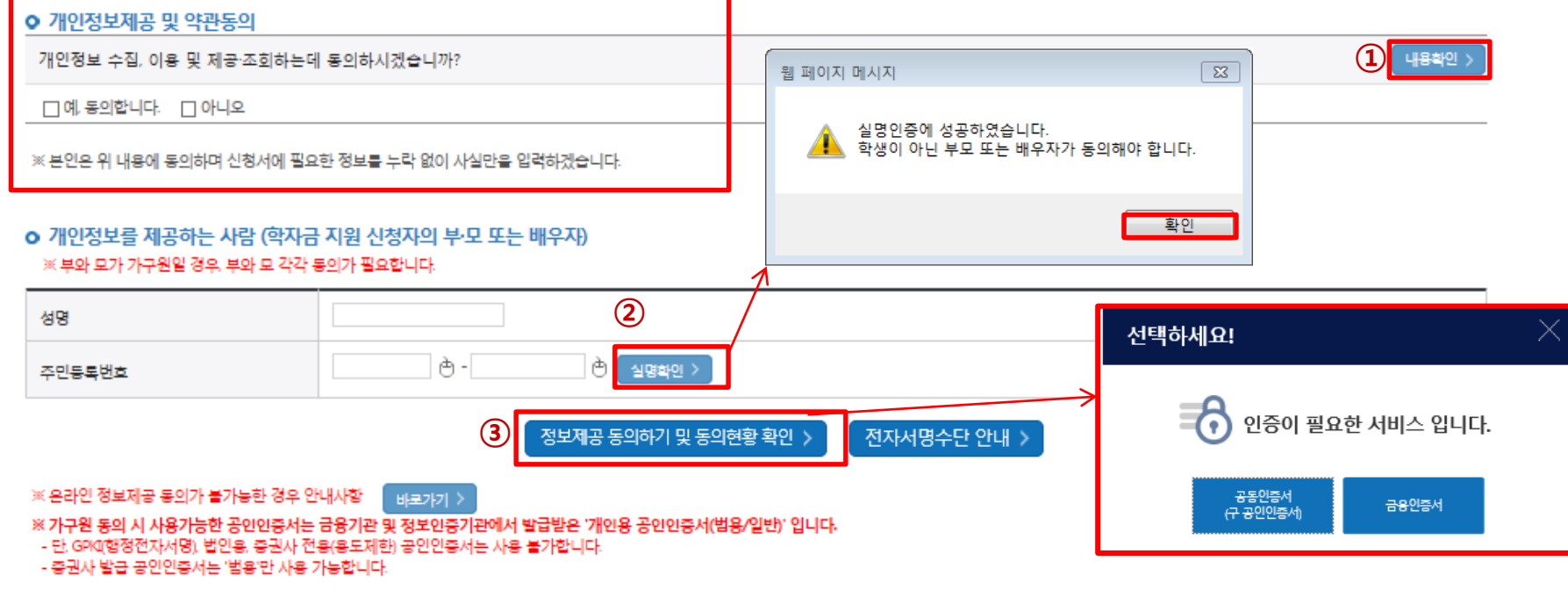

○ **한국장학재단 홈페이지[\(www.kosaf.go.kr\)](http://www.kosaf.go.kr/) 접속**

○ **[장학금]-[장학금 지원구간]-[가구원 정보제공 동의현황 및 동의하기]** 클릭 ※ **준비사항 : 부모 또는 배우자의 공동인증서 또는 금융인증서 지참**

○ **개인정보를 제공하는 사람(대학원생의 부∙모 또는 배우자) 전자서명 인증**

○ **① 개인정보제공 및 약관동의, ② 실명확인, ③ 전자서명 인증**

## **☞ 동의완료(전자서명)** 19

○ **[학생신청정보 존재 시] 동의대상자 선택 ☞ 개인정보 및 금융정보 제공 동의박스 체크 ☞ 동의완료(전자서명)** ○ **[학생신청정보 미존재 시] 동의대상자 정보 직접입력 ☞ 동의대상자(신청자) 선택 ☞ 개인정보 및 금융정보 제공 동의박스 체크**

#### \* 정보제공자 )의 전자서명수단으로 동의해야 합니다.

 $592E$ 

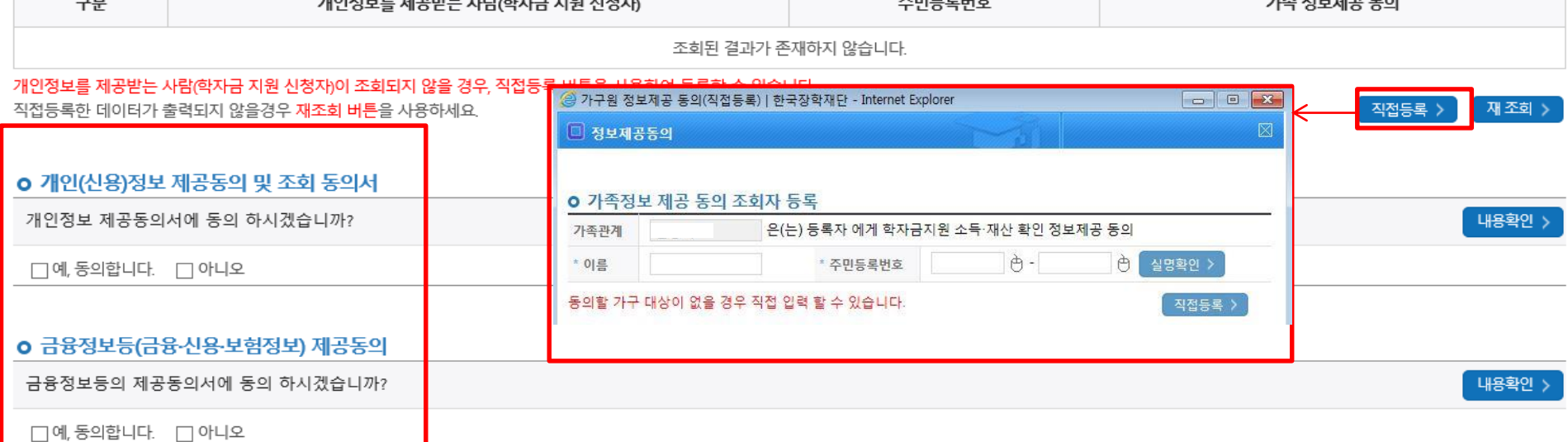

### o 가구원 정보제공 동의현황

미 동의 삭제 >

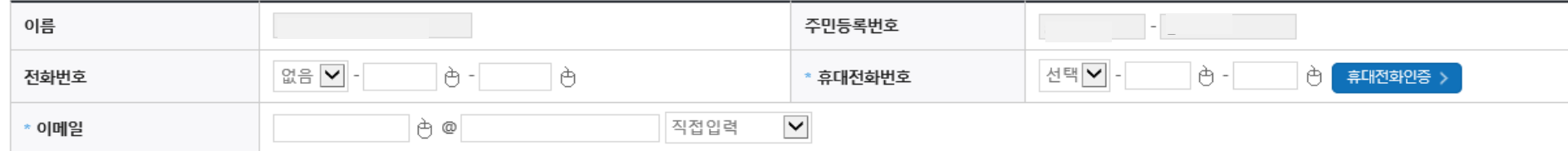

## o 개인정보를 제공하는 사람(학자금 지원 신청자의 부·모 또는 배우자)

# 가구원 정보제공 동의현황 및 동의하기

**가구원 동의 절차**

# **학자금 지원구간 산정절차 안내**

# 학자금 지원구간 산정절차

## ▌학자금 지원구간이란?

우선적 학자금지원 대상자 선정을 위하여 소득·재산 조사를 통해 산정한 대학생 가구의 소득인정액을 재단의 학자금 지원구간 구간표에 적용하여 결정한 구간값

## ▌학자금 지원구간 산정 안내

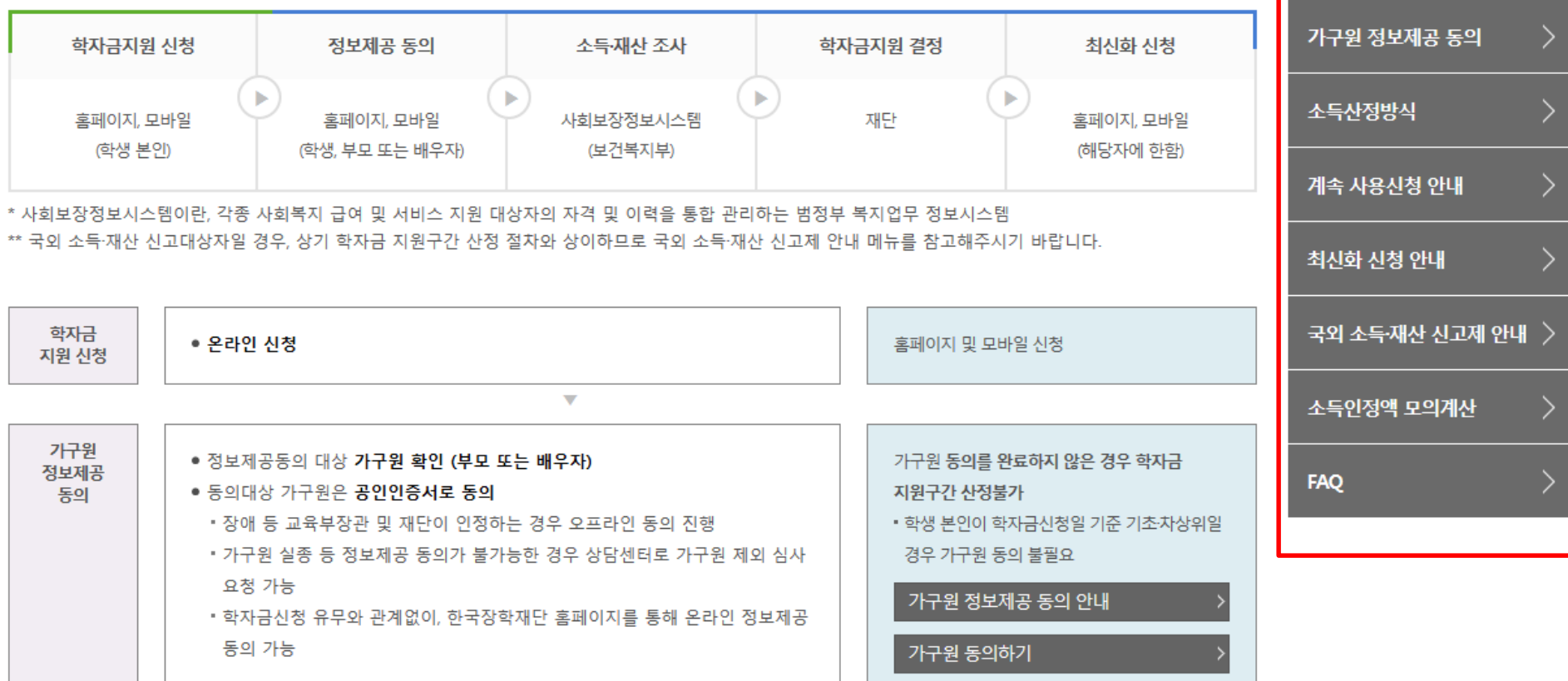

○**[한국장학재단 홈페이지]-[장학금]-[학자금 지원구간]-[한눈에 보는 학자금 지원구간]에서 소득구간 산정절차 <sup>및</sup> 자세한 사항 확인 가능** <sup>20</sup>

학자금 지원구간 정보 조회

학자금 지원구간 산정절차

학자금 지원구간 경곗값 확인)

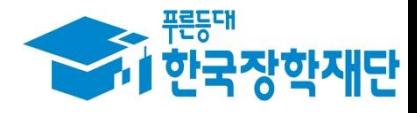

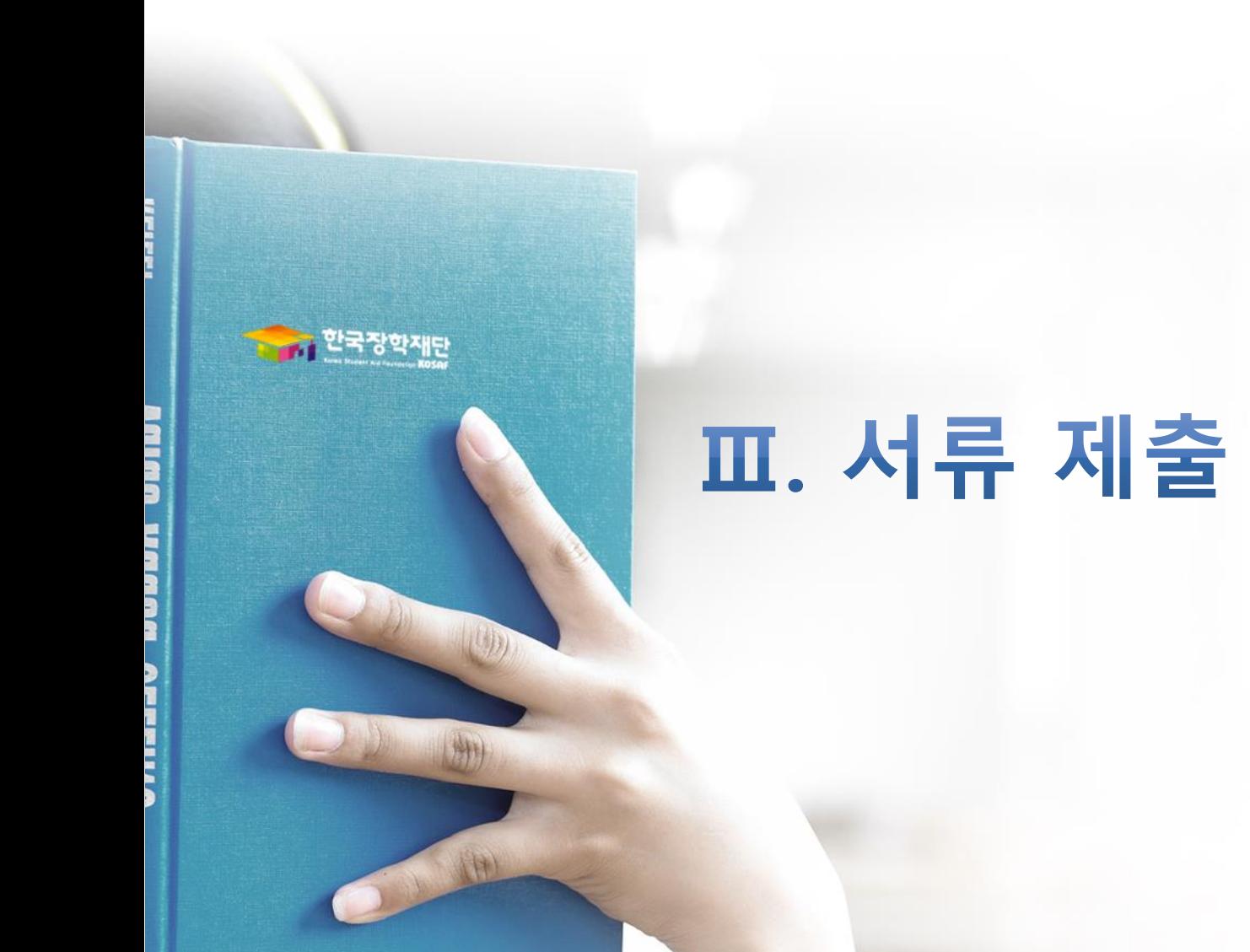

### ○ **서류제출대상자 확인** ○ **홈페이지 서류제출 : [장학금]-[장학금신청]-[서류제출현황]-우측 하단 "서류제출" 클릭 후 해당 서류 파일 업로드** 22

제출서류 세부안내(장학금) > 제출서류 세부안내(학자금대출) > 정보제공동의현황 > 가족정보 수정 > 서류 제출 )

#### ※ 제출하는 서류 상 가구원(학생 포함)의 주민번호는 전체 확인이 가능하여야 합니다.

※ '일부사항' 증명서 제출 시 서류 제출 불인정합니다.

※ 모든 서류는 학생의 학자금신청일 전 1개월부터 발급된 서류만 인정합니다. (인터넷 및 무인발급기 발급 서류도 인정)

※ 다문화가족 기본서류 : 가족관계증명서 - 단, 귀화자인경우 기본증명서, 제적등본 제출바랍니다.

#### ※ 다자녀가구 증빙서류 : (미혼) 부 또는 모의 가족관계증명서(상세), (기혼) 본인 가족관계증명서(상세)

※ 정부 부처 정보 연계로 가족관계가 확인되어 필수서류 제출이 생략될지라도, 다자녀 확인이 안되는 경우, 증빙 서류제출이 필요할 수 있습니다.

'신청 1일~3일(휴일 제외) 후에 확인'하시기 바랍니다.

만 45세 이하 전문대학교 계약학과(채용조건형'에 한함) 재학 중인 학부생은 서류 제출 대상자 여부를

※ 학자금대출에 한하여 대학원생은 제출서류가 없습니다.

※ 동일 학기의 서류제출은 신청상품 구분 없이 한 번만 하시면 됩니다.

#### \* 농어촌학자금융자 신청자는 자격여부에 따라 필수 서류제출이 생략될지라도 추가 증빙서류 제출이 필요할 수 있습니다.

#### - 단, 해당 자격이 전자적으로 확인되지 않는 경우 서류제출이 필요합니다.

#### ※ 신청 시 기초생활수급자, 차상위계층 또는 장애인을 선택한 경우 보건복지부를 통해 확인이 가능합니다.

가구원동의 미완료 시: 행정안전부 확인 결과 불일치 시 서류제출 안내 메시지\* 발송→서류제출 요망 \* 단 메시지 수신 이후 대법원 확인 이전, 가구원 동의가 완료될 경우, 가족정보 확인이 자동으로 완료될 수 있습니다. (안내 메시지 수신 후 1~2일 이내 본 화면에서 서류제출 필요여부 확인 가능)

가구원동의 완료 시: 대법원 확인 결과 불일치 시 서류제출 안내 메시지 발송→서류제출 요망

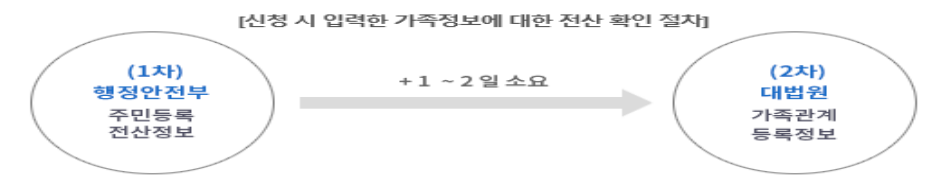

- 서류제출 안내메시지는 다음과 같은 절차로 발송됩니다. 안내메시지 수신 시 제출필요서류를 확인 후 기간 내 제출하시기 바랍니다.

- '제출대상' 또는 제출한 서류가 '부적격'일 경우, 제출해야 할 서류를 정확히 제출해주시기 바랍니다.

※ 심사에 활용된 서류는 삭제가 불가능합니다. ※ 필수서류 및 선택서류 제출 대상자 여부는 '신청 1일~3일(휴일 제외) 후에 확인'하실 수 있으며, 최종완료 여부에 '필수서류완료', '선택서류완료'는 '서류확인이 완료된 경우' 또는 '복지자격 확인으로 소득인정액 산정을 위한 서류제출이 필요 없는 경우' 입니다.

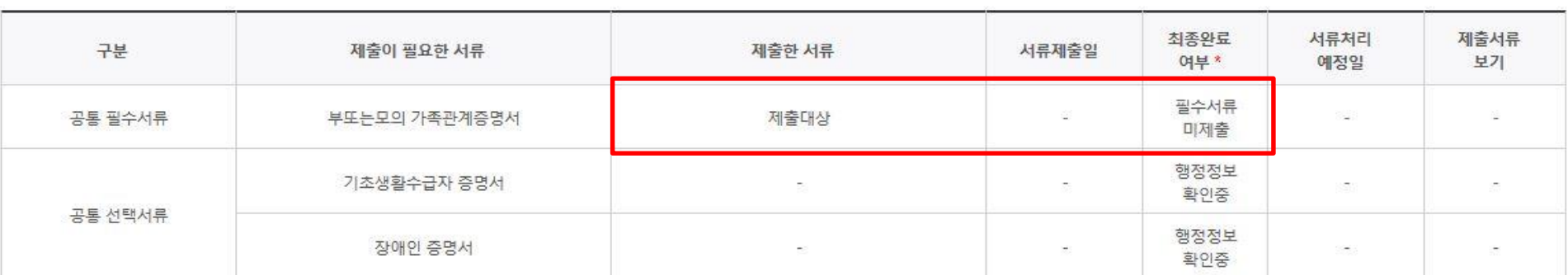

## ▌2021 년 2 학기 서류제출 현황

# **법학전문대학원 취약계층 장학금 서류제출 (홈페이지 업로드)**

# **법학전문대학원 취약계층 장학금 서류제출 (홈페이지 업로드)**

## | 2021 년 1 학기 서류제출 현황

○ **서류제출대상자 확인**

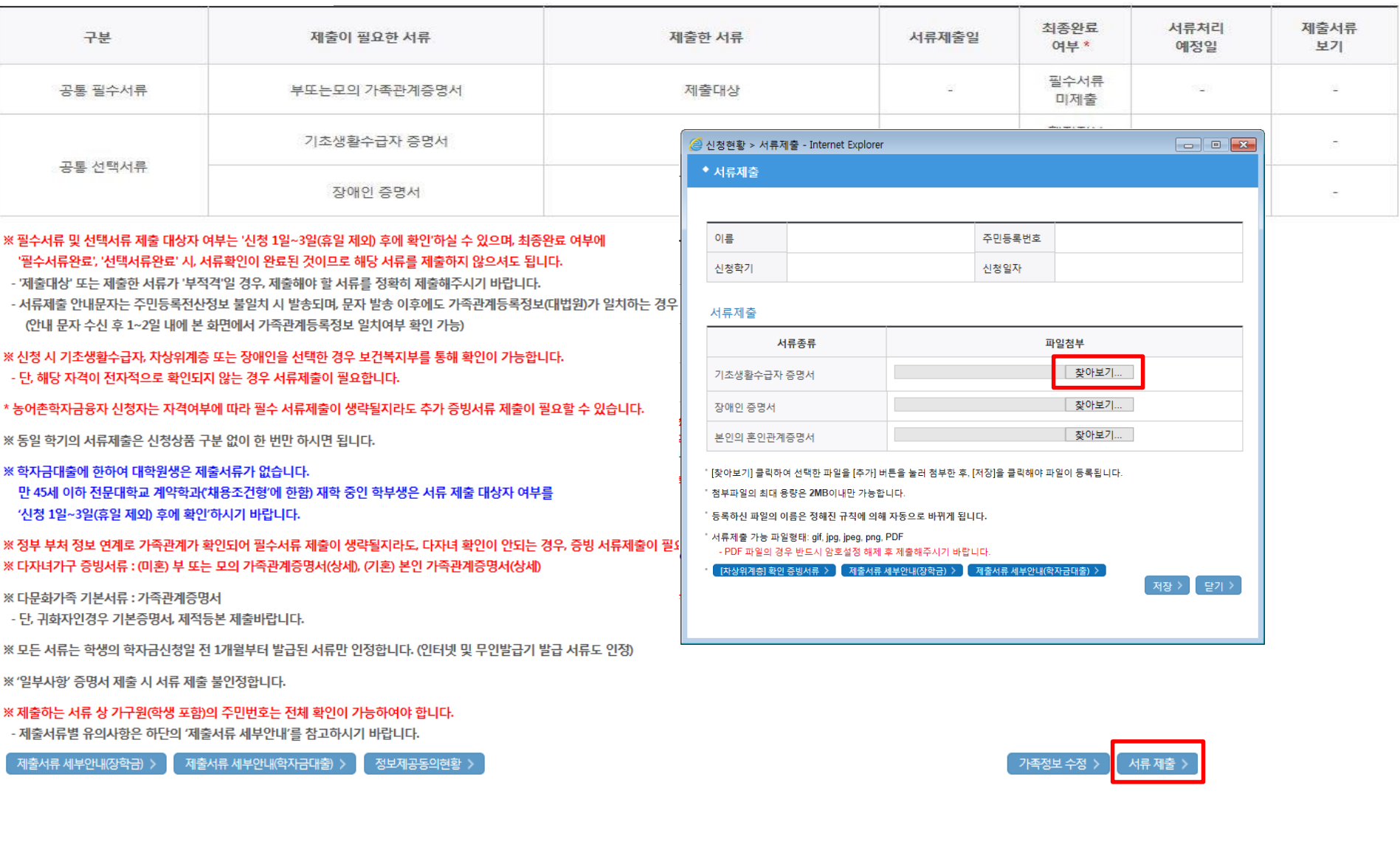

## **①한국장학재단 앱 설치**

## **② 장학금 >서류제출 ③ 로그인 ④ 파일찾기 및 등록완료**

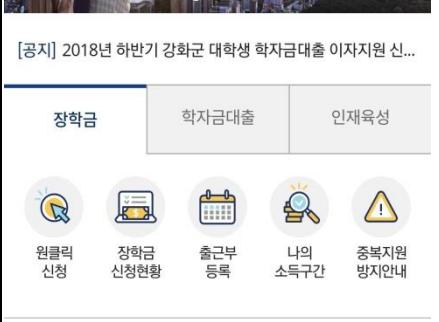

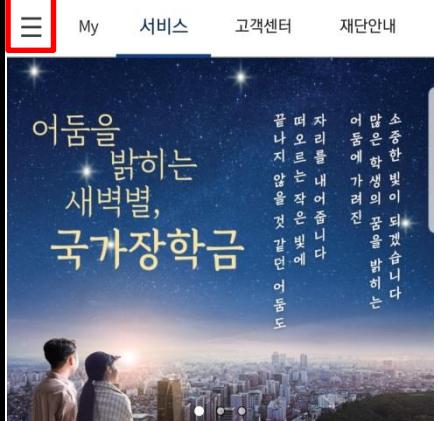

₩ 만 ... 83% • 오후 3:15

**SKT** 

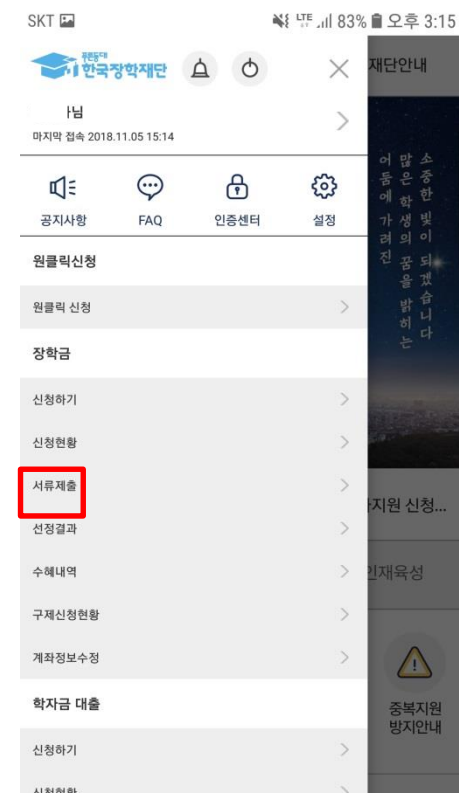

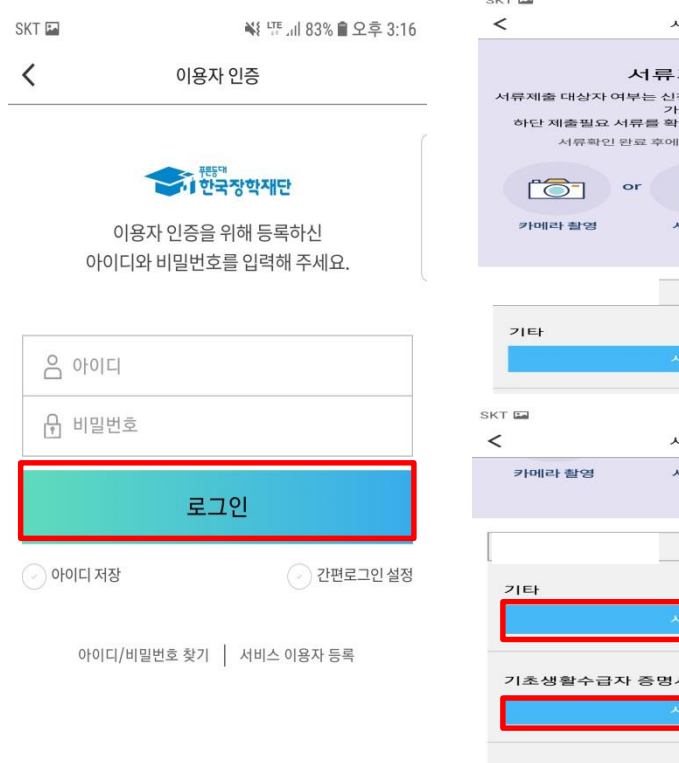

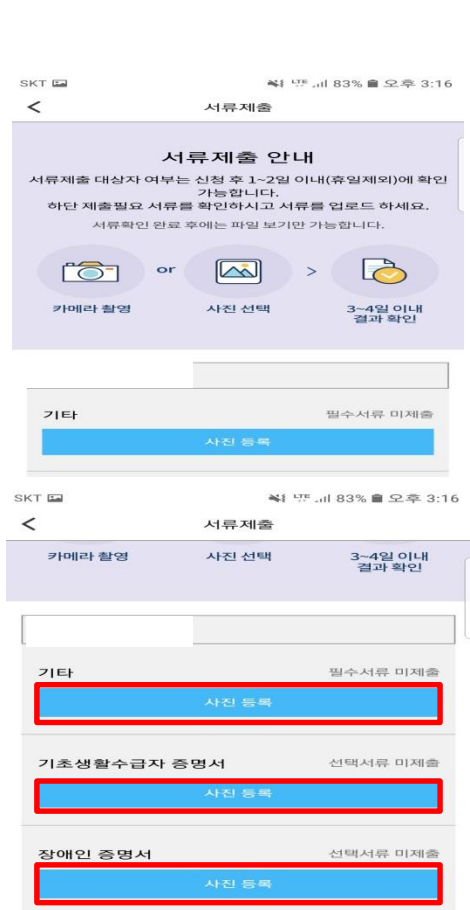